**ComponentOne**

# **Doc-To-Help 2014 Installation Guide**

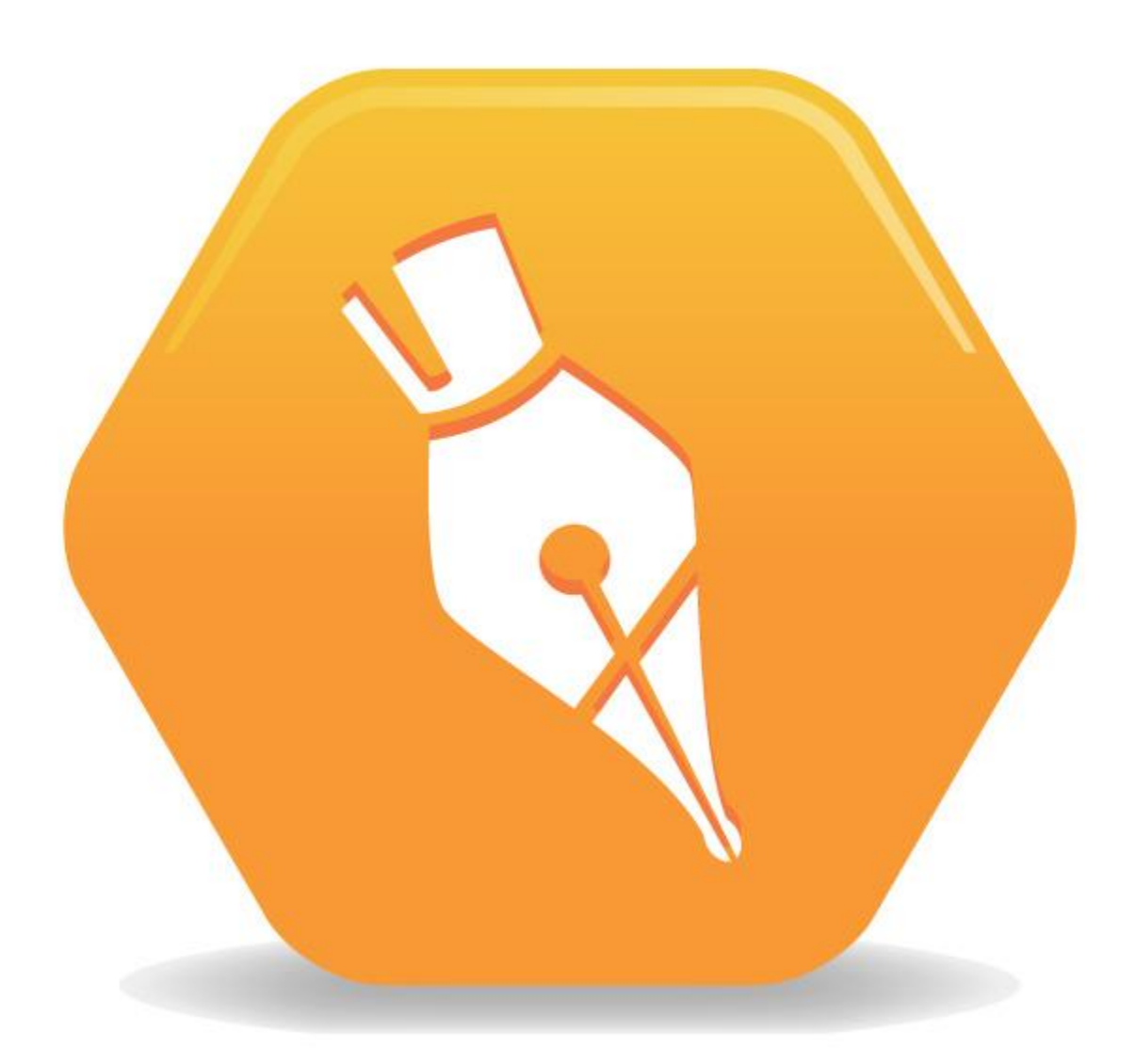

Copyright © 2014 GrapeCity, inc. All rights reserved.

*Corporate Headquarters* **ComponentOne**, **a division of GrapeCity, inc.** 201 South Highland Avenue 3rd Floor Pittsburgh, PA 15206 · USA

**Email:** info@ComponentOne.com **Web site:** http://www.componentone.com

#### **Sales**

E-mail: sales@componentone.com Telephone: 1.800.858.2739 or 1.412.681.4343 (Pittsburgh, PA USA Office)

#### **Trademarks**

ComponentOne Doc-To-Help 2014 and the ComponentOne Doc-To-Help 2014 logo are trademarks, and ComponentOne is a registered trademark of GrapeCity, inc.

Doc-To-Help is a registered trademark of GrapeCity, inc. Microsoft, FrontPage, Vista, NT, XP, Visual Studio, Team Foundation Server, SharePoint, Sandcastle, Office 365, and Windows are either registered trademarks or trademarks of Microsoft Corporation. Adobe, Dreamweaver, and RoboHelp are either registered trademarks or trademarks of Adobe Systems Corporation. Intel and Pentium are either registered trademarks or trademarks of Intel Corporation. Java is a registered trademark of Sun Microsystems, Inc. Google Chrome, Google Translate, Google Custom Search, and Google Analytics are trademarks of Google. Safari is a registered trademark of Apple, Inc. Opera is a trademark of Opera Software ASA. Disqus is a trademark of Disqus. All other product and company names herein are the property of their respective owners.

#### **Warranty**

ComponentOne warrants that the media on which the software is delivered is free from defects in material and workmanship, assuming normal use, for a period of 90 days from the date of purchase. If a defect occurs during this time, you may return the defective media to ComponentOne, along with a dated proof of purchase, and ComponentOne will replace it at no charge. After 90 days, you can obtain a replacement for the defective media by sending it and a check for \$25 (to cover postage and handling) to ComponentOne.

Except for the express warranty of the original media on which the software is delivered, as set forth here, ComponentOne makes no other warranties, express or implied. Every attempt has been made to ensure that the information contained in this manual is correct as of the time it was written. ComponentOne is not responsible for any errors or omissions. ComponentOne's liability is limited to the amount you paid for the product. ComponentOne is not liable for any special, consequential, or other damages for any reason.

#### **Copying and Distribution**

While you are welcome to make backup copies of the software for your own use and protection, you are not permitted to make copies for the use of anyone else. We put a lot of time and effort into creating this product, and we appreciate your support in seeing that it is used by licensed users only. Please read *End User License Agreement for ComponentOne Doc-To-Help* and *License and Redistributable Files* in the documentation before copying and redistributing any ComponentOne Doc-To-Help 2014 files.

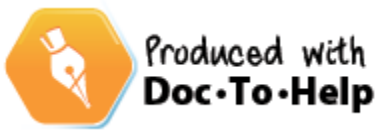

2014 V1

## **Contents**

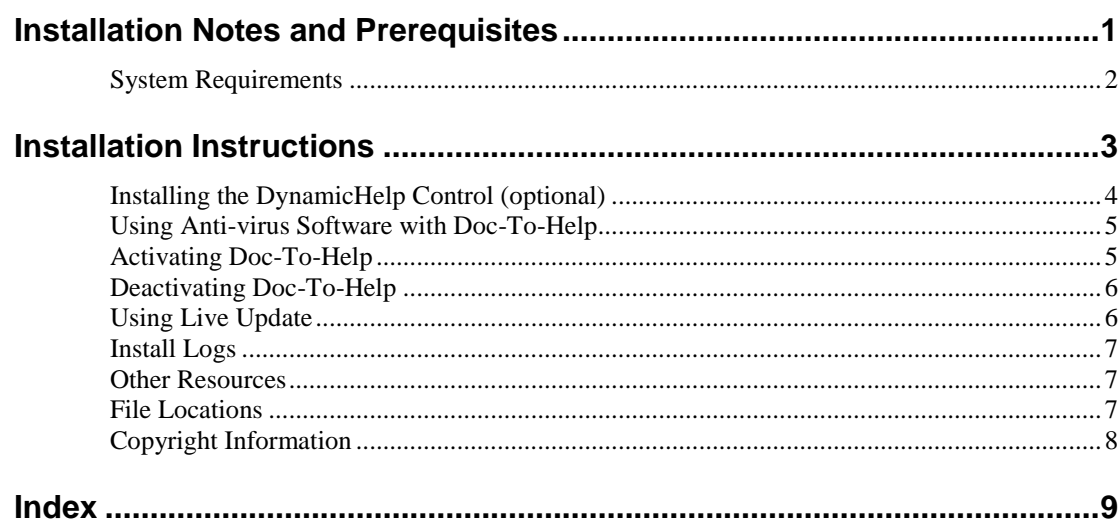

## <span id="page-4-0"></span>**Installation Notes and Prerequisites**

#### **Prerequisites and installation notes:**

- Verify the **System Requirements**. (Se[e System Requirements](#page-5-0) on page 2.)
- Close Microsoft® Word before beginning Doc-To-Help installation. Microsoft® Outlook should also be closed if Microsoft Word is your default email editor.
- Turn off your anti-virus software. (You can turn it back on after installation is complete, although you may need to modify it later. See [Using Anti-virus Software with Doc-To-Help](#page-8-0) on page 5.)
- If you have projects, templates, and style sheets from existing Doc-To-Help projects, it is recommended that you back up those files before installing Doc-To-Help.
- To install Doc-To-Help, you must have administrative privileges.
- Doc-To-Help requires the Microsoft .NET Framework 4.0, and will install it for you automatically if it is not found during installation. If Doc-To-Help installs the .NET Framework, you may be required to restart your machine before continuing the Doc-To-Help install. After the restart, you must log in as the same user who began the install, or the installation won't continue.
- Silent installs of Doc-To-Help are supported.

**System Administrators:** If you are a system administrator installing Doc-To-Help for another user, please note that Doc-To-Help uses Templates and Themes that are installed by default to specific folders. If the user does not have permissions to use or update these folders, they will have issues using Doc-To-Help. In order to ensure that the user will have no issues, please test the installation after it is performed. See Step 4 in the [Installation Instructions](#page-6-0) on page 3 for details. For information about where Doc-To-Help stores Templates and Themes during installation, see [File Locations](#page-10-2) on page 7.

Please note if you are upgrading or moving your Doc-To-Help installation:

 After upgrading, when you open an existing project, Doc-To-Help will notify you that the project will be upgraded to the new version. Click **OK** to accept. Use the **Rebuild Target** button (on the **Home tab** of Doc-To-Help) the first time you build the project in the new version.

 If you are moving your copy of Doc-To-Help from the computer it is currently installed on to another computer, you must deactivate the license and uninstall it before beginning the new installation. See [Deactivating Doc-To-](#page-9-0)[Help](#page-9-0) on page 6 for instructions.

### <span id="page-5-0"></span>**System Requirements**

Before beginning installation, verify that your PC meets the following requirements. Please note that Microsoft® Word, FrontPage®, and Adobe® Dreamweaver® are required **only** if you plan to use them as editors.

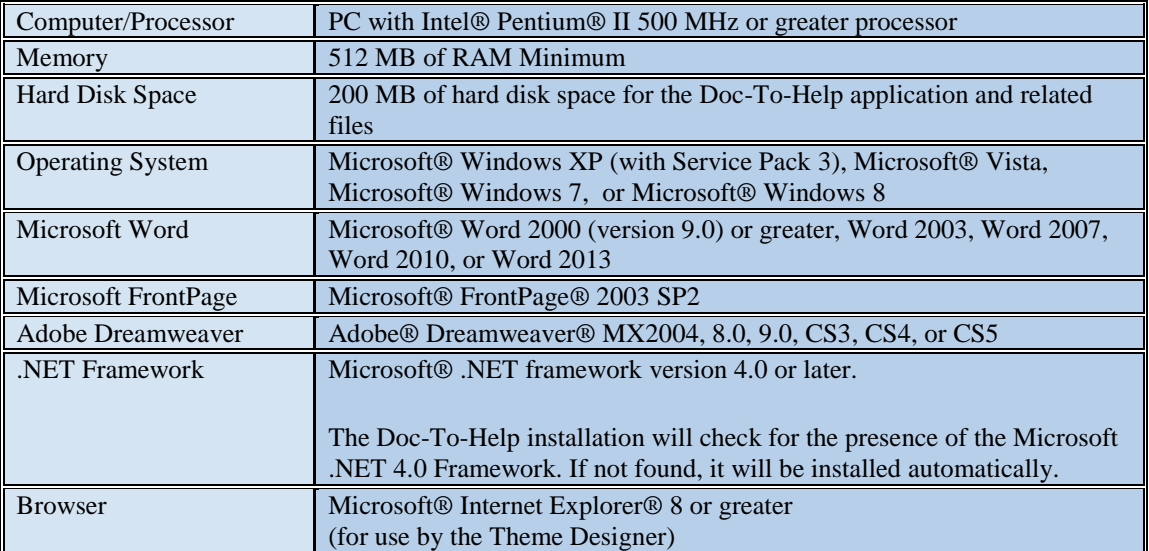

If using Doc-To-Help's SharePoint integration, Doc-To-Help collaboration features are compatible with Microsoft® SharePoint® 2007, 2010, and 2013, as well as Office 365 (SharePoint Online). SharePoint 2010 or 2013 is required when publishing Doc-To-Help Targets to a SharePoint Wiki Library. SharePoint 2010 is recommended when working with Translation Libraries (SharePoint 2013 does not include this feature). Translation Libraries cannot be managed in Windows SharePoint Services 3.0, because WSS 3.0 does not support them.

### **Prerequisite for Office 365 (SharePoint Online):**

Windows Identity Foundation<http://www.microsoft.com/download/en/details.aspx?id=17331>

### **Supported operating systems for Office 365:**

Windows 7, Windows 8, Windows Server 2008 R2, Windows Server 2008 Service Pack 2, Windows Vista Service Pack 2, Windows Server 2003 Service Pack 2.

If storing your Team Project in a Team Foundation Server repository, Doc-To-Help supports Microsoft Team Foundation Server 2008, 2010, and 2012.

## <span id="page-6-0"></span>**Installation Instructions**

Your machine setup may require that you be logged in as an Administrator to install new software. If this is the case and you do not have Administrator privileges, consult your system administrator.

- 1. Go to<http://www.doctohelp.com/download> to download the latest version of Doc-To-Help. Save the .exe file to your computer.
- 2. Double-click the .exe file to launch the installer.
- 3. Follow the wizard to complete the installation.
- 4. Test the installation by creating a new project in Doc-To-Help. This test should be performed when logged in as the Doc-To-Help user. (If an administrator has performed the install, they should log out and log back in as the Doc-To-Help end user before performing the test.)
	- Choose the **File** tab > **New Project**

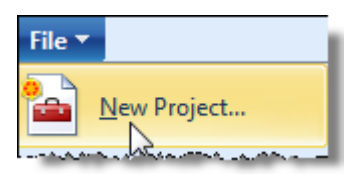

- Choose the defaults in the **New Project Wizard**, and on the **Select Source Content Type** screen, choose **Microsoft Word Document**. (If you do not have Word installed, choose **HTML5** or **HTML document**.)
- Do not modify the default content generated by Doc-To-Help.
- Close the open editor (Microsoft Word, Doc-To-Help's built-in Content Editor, Microsoft FrontPage or Adobe Dreamweaver).
- After the project is created, click the **Build Target** button (on the **Home** tab of Doc-To-Help) and build the project. If it builds, the install was successful.

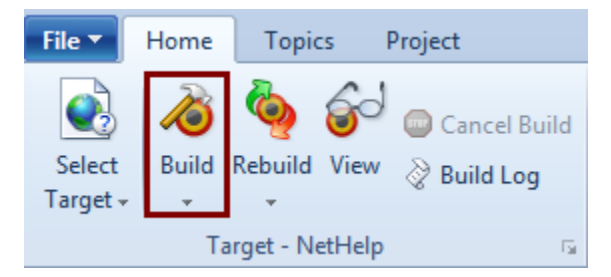

After a successful installation test, you should close Doc-To-Help, then reopen it to activate the license.

If you have an Internet connection, enter your serial number when requested and Doc-To-Help will communicate with the activation servers and activate your license for you. (You must have administrator rights to activate Doc-To-Help.) If you do not have an Internet connection Doc-To-Help will provide you with alternatives to automatic activation. For more information see: [Activating Doc-To-Help](#page-8-1) on page 5.

#### **Silent Installation**

Note: To install Doc-To-Help silently, Microsoft .NET Framework 4.0 must be already installed on those machines (because the automatic .NET Framework installation requires a restart).

Doc-To-Help supports all standard installer command line options for Windows, see [http://msdn.microsoft.com/en](http://msdn.microsoft.com/en-us/library/windows/desktop/aa367988(v=vs.85).aspx)[us/library/windows/desktop/aa367988\(v=vs.85\).aspx](http://msdn.microsoft.com/en-us/library/windows/desktop/aa367988(v=vs.85).aspx)

To install DocToHelp silently into a specific folder with log, use the following command: "pathtexeifile" /qn /l\*v "pathtologfile" INSTALLLOCATION="pathtofolder" /i Note: The /i switch must be the last switch in the command line.

### <span id="page-7-0"></span>**Installing the DynamicHelp Control (optional)**

After you have installed Doc-To-Help, you will be asked if you would like to install the **C1DynamicHelp Control**. This control has been included with Doc-To-Help at no cost and can be used by software developers to create a dynamic Help pane in any application developed in Microsoft Visual Studio.NET. If you download the control, provide your software developers with the download location, as well as the DynamicHelp serial number you were provided with. If you would like to see this control in action, check out the Dynamic Help pane of Doc-To-Help.

### **A few notes about the DynamicHelp control**

**Please note:** If you are not the software developer who will be implementing the DynamicHelp control, please pass this information along to software development.

- The C1DynamicHelp control can be only be used in the Microsoft Visual Studio (version 2005 or greater) development environment. (Software developers must have Visual Studio installed to use the control, but end users of the application developed will not.)
- The entire ComponentOne Studio for WinForms suite will be installed, however, the serial number you received is for the DynamicHelp control only.
- At the end of the install for Studio for WinForms, the installer will prompt you for your serial number. Do not enter your serial number at this time, since it is asking for a serial number for the entire studio and you only have a serial number for DynamicHelp.
- To activate Dynamic Help, you must activate through Visual Studio following the steps below:
	- 1. Start a new WinForms project.
	- 2. Go to the **Toolbox**.
	- 3. Select Dynamic Help and add it to the form.
	- 4. Right-click on the control and choose **About**.
	- 5. In the **About** box, click the **Activate** button.
	- 6. Enter the Dynamic Help serial number to activate.

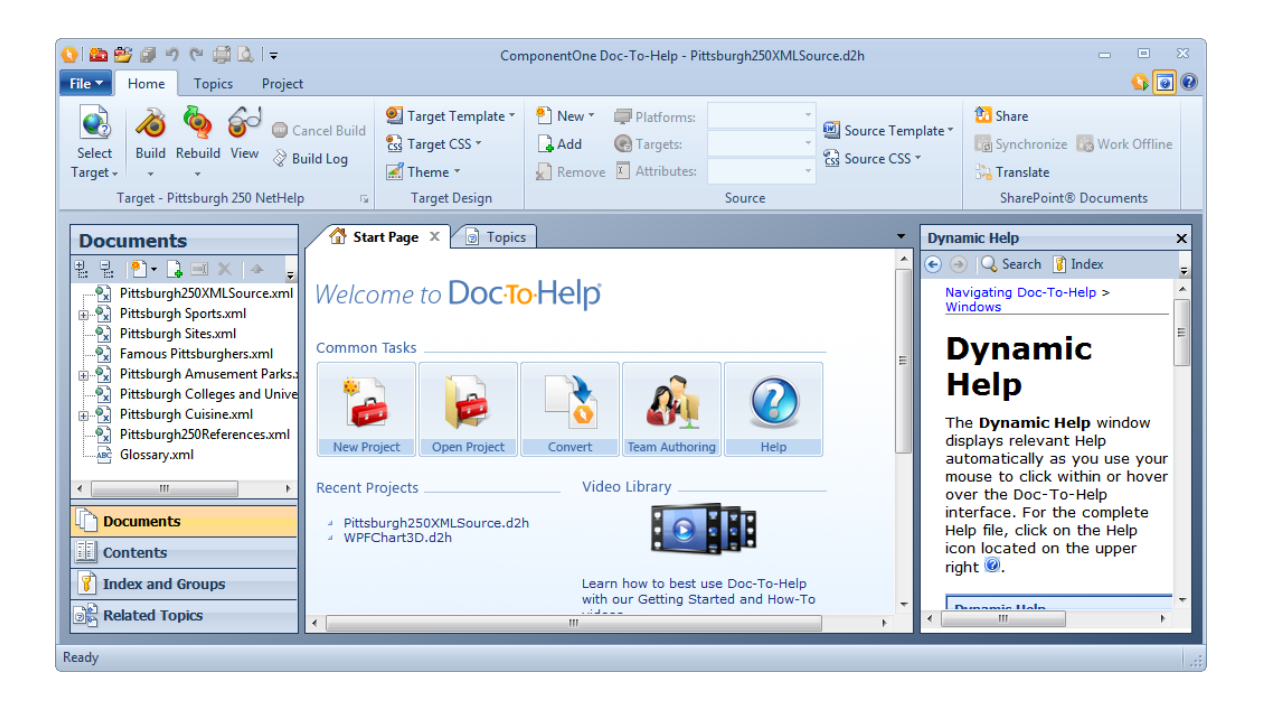

### <span id="page-8-0"></span>**Using Anti-virus Software with Doc-To-Help**

Note that some anti-virus software can limit the functionality of a range of software applications, including Doc-To-Help.

You should turn off your anti-virus software during installation, but please note that after Doc-To-Help is installed antivirus software may:

- Interfere with the integration between Doc-To-Help and Microsoft® Word.
- Limit or prohibit the use of scripting technology.

If your anti-virus software alerts you with a warning while using Doc-To-Help, it may be necessary to modify the properties of your anti-virus software.

<span id="page-8-1"></span>For known issues relating to anti-virus software, contact Technical Support. See [Other Resources](#page-10-1) on page 7 for details.

### **Activating Doc-To-Help**

Activation is used by ComponentOne to verify the authenticity of the product key used to license the software and also to ensure that keys are only used to license an approved number of machines. The activation process does not collect any customer-specific information and protects the end user's privacy completely.

### **To activate Doc-To-Help**

You can activate Doc-To-Help after installation using the **Doc-To-Help Activation Wizard**, which will open automatically.

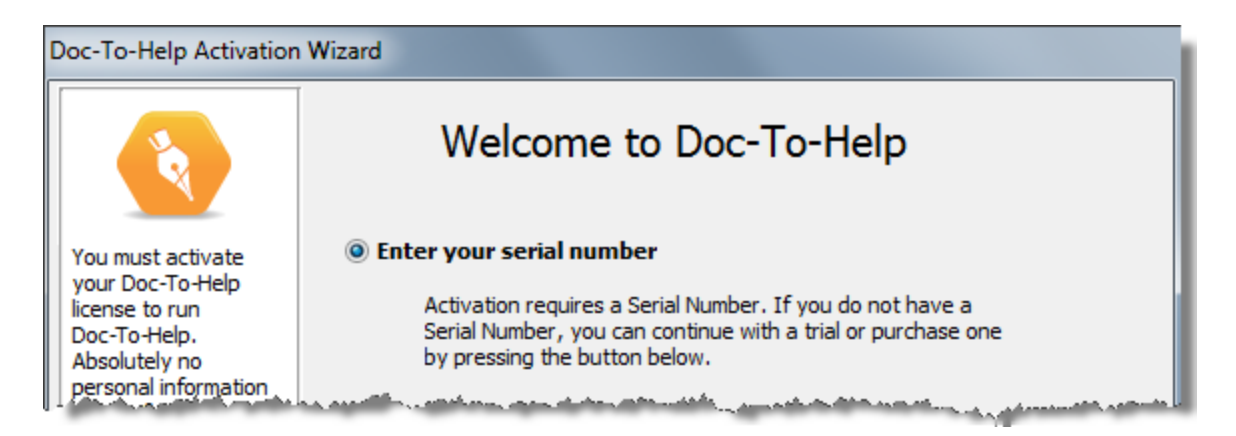

In the **Doc-To-Help Activation Wizard**, choose the **Enter your Serial Number** radio button and click **Next**. Enter your serial number in the field provided and click **Next** to activate.

To activate Doc-To-Help in Windows 7/8 or Vista, you must run the software as an administrator. To run the software as an administrator, right-click on any Doc-To-Help shortcut (from the **Start** menu or on your desktop) and choose **Run as administrator** from the menu. Doc-To-Help will open.

You can also activate by phone, e-mail, or online. All three processes are described here: [https://c1verification.componentone.com/webfiles/.](https://c1verification.componentone.com/webfiles/)

### <span id="page-9-0"></span>**Deactivating Doc-To-Help**

If you need to move your copy of Doc-To-Help from the computer it is currently installed on to another one, you must deactivate the license before uninstalling. Please note that once you have deactivated Doc-To-Help, it will not be useable. It will resume working once the license is installed on another computer and activated.

For more information on activating/deactivating Doc-To-Help, see the [Activation Overview](http://c1verification.componentone.com/webfiles/default.aspx) web page.

If you are upgrading your operating system or switching machines, simply uninstall Doc-To-Help. You will be asked if you would like to deactivate Doc-To-Help during the install. Choose "Yes" in that dialog box and Doc-To-Help will deactivate it on your computer, freeing up that activation for the new operating system/computer.

### **To deactivate Doc-To-Help manually**

Note: You will also need to run Doc-To-Help as an administrator to deactivate.

<span id="page-9-1"></span>Choose the **File** tab **> Tools > Deactivate**.

### **Using Live Update**

Live Update is a utility that automatically checks for software updates every time you open Doc-To-Help.

If a new version is available, the **ComponentOne Doc-To-Help Live Update** dialog box will open. The update number and new feature list will be displayed. Click the **Download** button to download the update.

### **To disable Live Update**

- 1. Choose the **File** tab > **Tools** > **Options**. The **Options** dialog box will open.
- 2. Click the **Live Update** tab.
- 3. Select the **Do not check for updates automatically** radio button.

4. Click **OK**.

### **To check for updates manually**

<span id="page-10-0"></span>Choose the **File** tab > **Tools** > **Check for Updates**.

### **Install Logs**

If you are experiencing issues with your installation or Doc-To-Help fails to install, submit an incident to our Support Team online and attach your install log to the incident.

### **To submit an incident**

- 1. Go to [www.doctohelp.com/support](http://www.doctohelp.com/support) and log into your user account.
- 2. Click the **Submit New Issue** button.
- 3. Fill out the required fields and attach the install log to the issue.

You will be given an issue number to track the status of the incident.

The install log can be found here on your computer: c:\Users\<user name> AppData\Local\Temp\DocToHelp2014-2- Build<number>.log.

### <span id="page-10-1"></span>**Other Resources**

You may find the following generic Microsoft knowledgebase articles useful when troubleshooting:

- <http://support.microsoft.com/kb/555175>
- <http://support.microsoft.com/kb/290301>

### **Contact Technical Support**

You can contact Technical Support with installation issues via email at [supportd2h@componentone.com.](mailto:supportd2h@componentone.com)

The Technical Support phone number is 412-681-4738 and is available 9 am – 5 pm EST.

### **Join the Forum**

**Doc-To-Help:** <http://our.doctohelp.com/doc-to-help-forums/>

### **Read the Blog**

<span id="page-10-2"></span><http://our.doctohelp.com/topics/d2h/>

### **File Locations**

When you install Doc-To-Help, the software itself, Doc-To-Help Projects, Templates, Cascading File Sheets, and Themes will be installed **by default**, in the following locations.

### **Doc-To-Help Software:**

\\Program Files\ComponentOne\DocToHelp (on 64-bit machines: \\Program Files (x86)\...)

### **Doc-To-Help Projects:**

\\My Documents\My Doc-To-Help Projects (this can be changed in the **Options** dialog box, on the **Files** pane (**File** tab > **Doc-To-Help Options** button)

### **Word Templates:**

Templates are stored in Windows® 7/8 and Vista at: C:\Users\ (user name)\AppData\Roaming\Microsoft\Templates

Windows® XP at C:\Documents and Settings\(user name)\Application Data\Microsoft\Templates.

The Application Data or App Data folder is a hidden folder. To show hidden folders, open the **Folder Options** dialog box in your operating system (**Control Panel** > **Folder Options**). Click the **View** tab, under **Advanced Settings** > **Files and folders** > **Hidden files and folders**, select the **Show hidden files and folders** radio button. Click **OK**.

You can change the default locations of Word Templates in Word using the **Options** dialog box (Word 2000/2002/2003) or **Word Options** (Word 2007+)

**Backups:** If you upgrade Doc-To-Help, the latest 10 backups of your templates will be stored in a subfolder named "Backup" of the \Templates folder listed above.

**A note on changing your version of Microsoft Word:** If you are a Word 2000/2002/2003 user, and you upgrade to Word 2007/2010/2013 (or vice versa) without reinstalling Doc-To-Help, you will have a problem with your Templates, because the Templates for 2007/2010/2013 are incompatible with 2000/2002/2003 Templates. The templates for each are stored here:

Word 2000/2002/2003: \\Program Files\ComponentOne\DocToHelp\Templates\User

Word 2007/2010/2013: \\Program Files\ComponentOne\DocToHelp\Templates\User\Word2007 (on 64-bit machines: \\Program Files (x86)\...)

Copy the templates from the appropriate folder and drop them in the correct \Templates folder for your operating system (listed above).

### **Add-Ins for Word:**

Doc-To-Help add-ins for Word (C1D2HAuthor.dot and C1D2HEngine.dot) are stored in the Word Startup directory, usually found at: C:\Users\ (user name)\AppData\Roaming\Microsoft\Word\Startup (but can be changed in **Word Options**.)

### **Cascading Style Sheets:**

\\Program Files\ComponentOne\DocToHelp\DefaultCSSFiles. (on 64-bit machines: \\Program Files (x86)\...)

### **Themes:**

<span id="page-11-0"></span>\\My Doc-To-Help Projects\Doc-To-Help\Themes. They are stored in individual folders based on Target (output type).

### **Copyright Information**

Copyright  $\odot$  2014 GrapeCity, inc. All rights reserved.

ComponentOne Doc-To-Help and the ComponentOne Doc-To-Help logo are trademarks, and ComponentOne is a registered trademark of GrapeCity, inc. All other trademarks used herein are the properties of their respective owners. 2014 V1

## <span id="page-12-0"></span>**Index**

### **A**

anti-virus software 5

### **D**

deactivating Doc-To-Help 6 DynamicHelp control 4

### **F**

file locations 7 forum 7

### **I**

installing 3

### **L**

live update 6

### **S**

silent installation 3 **silent installs** 4 system requirements 2

### **T**

tech support 7

### **U**

upgrading 1